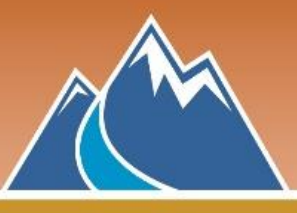

Ouvrez votre navigateur Web, et entrez l'adresse: **nvisionthepath.ca/**

 $\overline{(\epsilon)} \rightarrow c \cdot \omega$ **O** A https://nvisionthepath.ca 67% | … 図 ☆  $\begin{array}{ccc} \text{IN} & \text{II} & \text{II} & \text{II} \end{array}$ 満 LOGIN Connectez-vous ou choisissez le Parcours dit:Cattrol ? THE PATH MY PROFILE

Cliquez sur **Login** ou **Le parcours.**

## **Option 1 :** La connexion vous invite à **créer un nouveau compte**

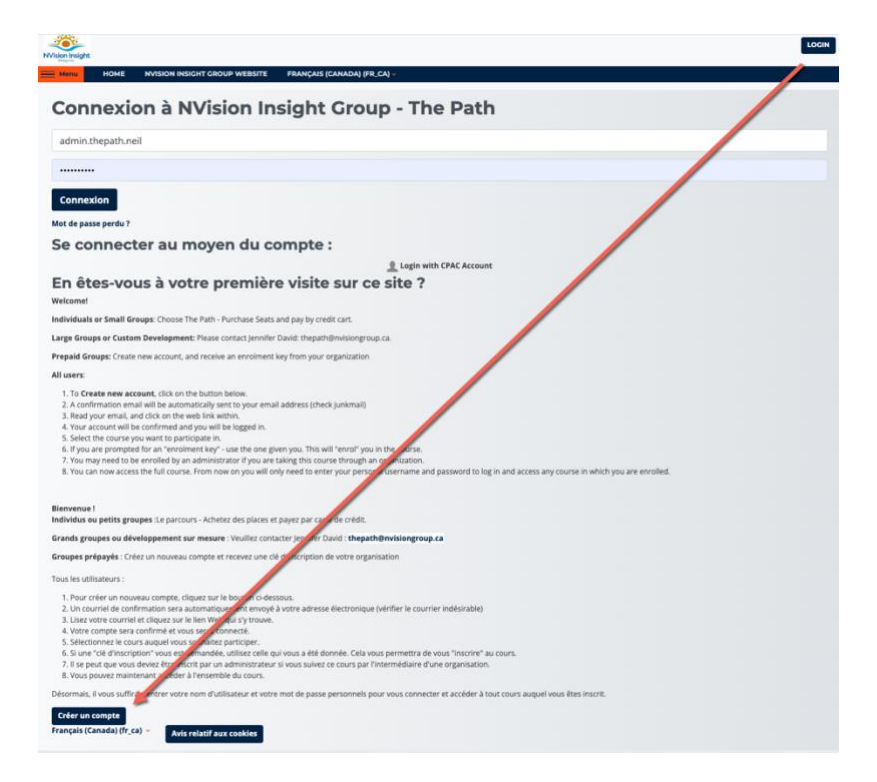

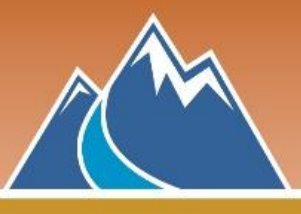

Entrez les informations selon les instructions.

Notez votre mot de passe sur un morceau de papier et conservez-le en lieu sûr.

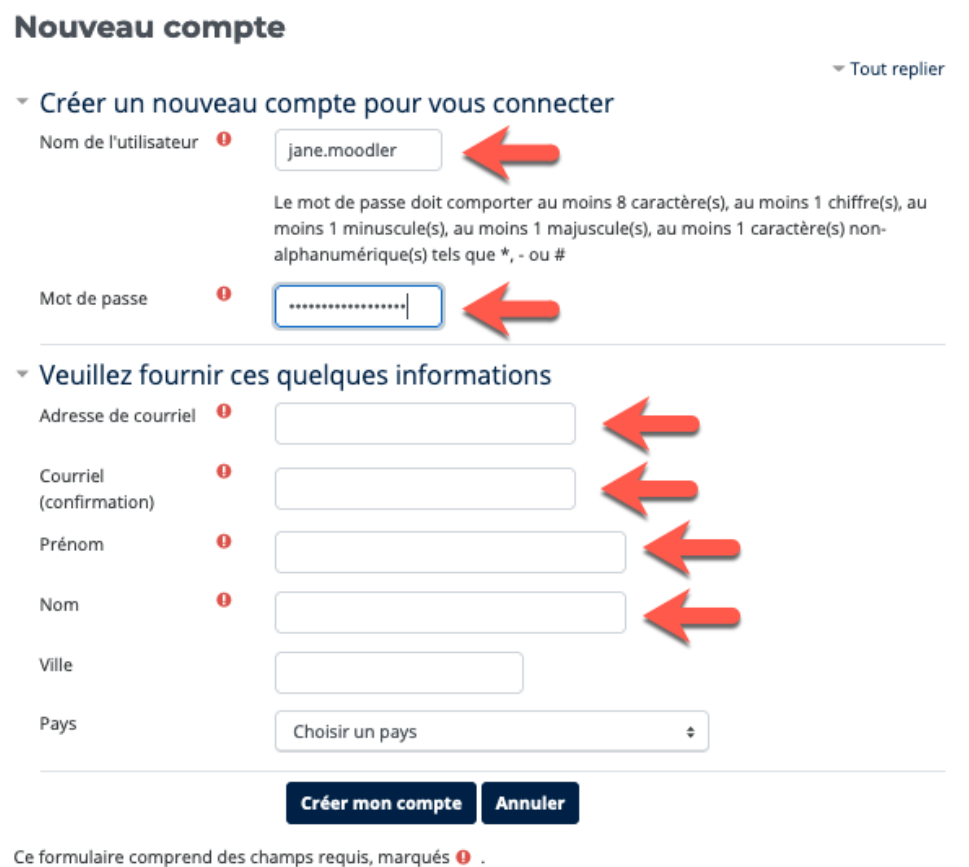

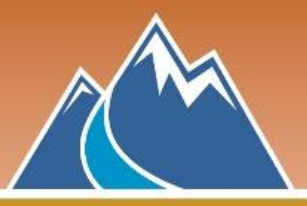

Un message de confirmation sera envoyé à l'adresse électronique fournie. Si vous rencontrez des problèmes pour vous connecter, contactez l'administrateur du site :<leparcours@nvisiongroup.ca>

(Note : l'e-mail de confirmation peut être filtré dans votre spam ou courrier indésirable)

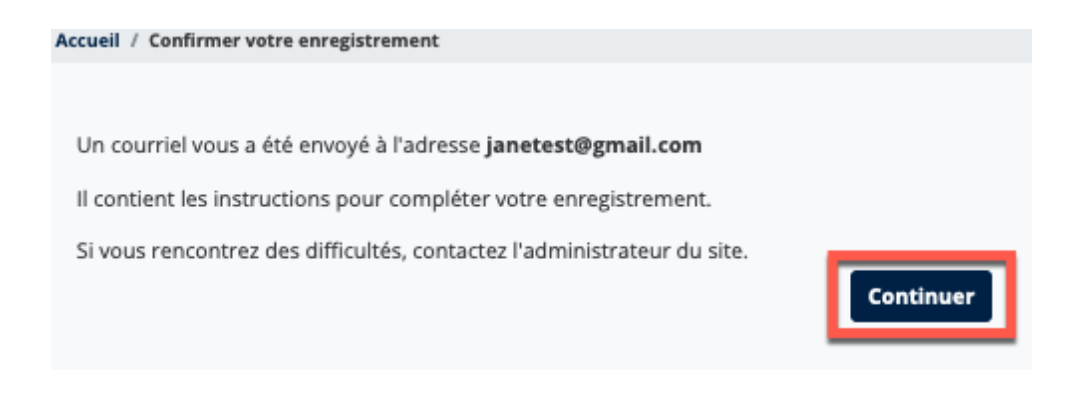

Après avoir accepté l'inscription à partir du courriel de confirmation, vous serez dirigé vers la page de votre profil. Vérifiez que les informations sont correctes, puis allez tout en bas et ajoutez Province/Territoire et Code postal sous Autres champs, puis choisissez Mettre à jour le profil.

Choisissez la catégorie pour votre organisation, puis cliquez sur le titre du cours par langue (français ou anglais).

Copiez et collez cette clé d'inscription qui vous a été donnée par votre organisation dans la case ci-dessous :

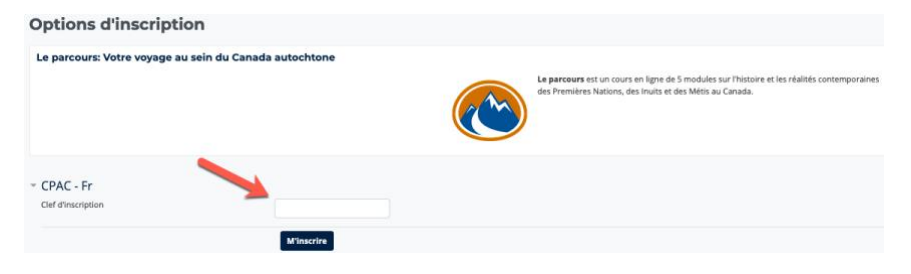

Une fois inscrit, le cours s'ouvrira et vous recevrez un courriel de bienvenue à The Path.

**Option 2 :** Choisissez votre organisation dans la liste en ligne.

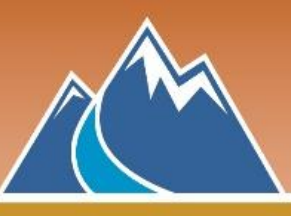

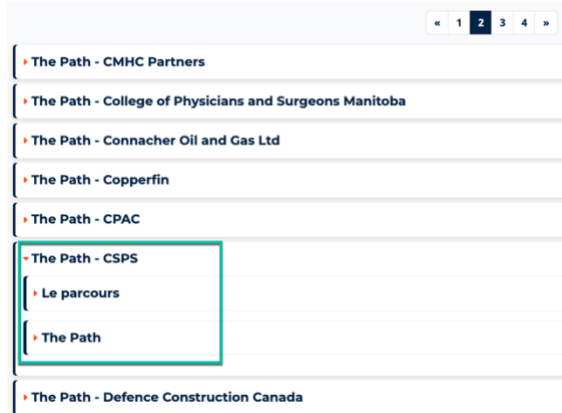

Le cours s'ouvre sur la page d'accueil, le module 1 et l'AIDE, la FAQ. Lorsque le module 1 a été complété avec 80% ou plus, le module 2 apparaît automatiquement dans le menu. Chaque module suivant (six au total) s'ouvre à la fin du module en cours.

Une enquête et un lien vers un certificat s'ouvrent lorsque les six modules sont terminés.

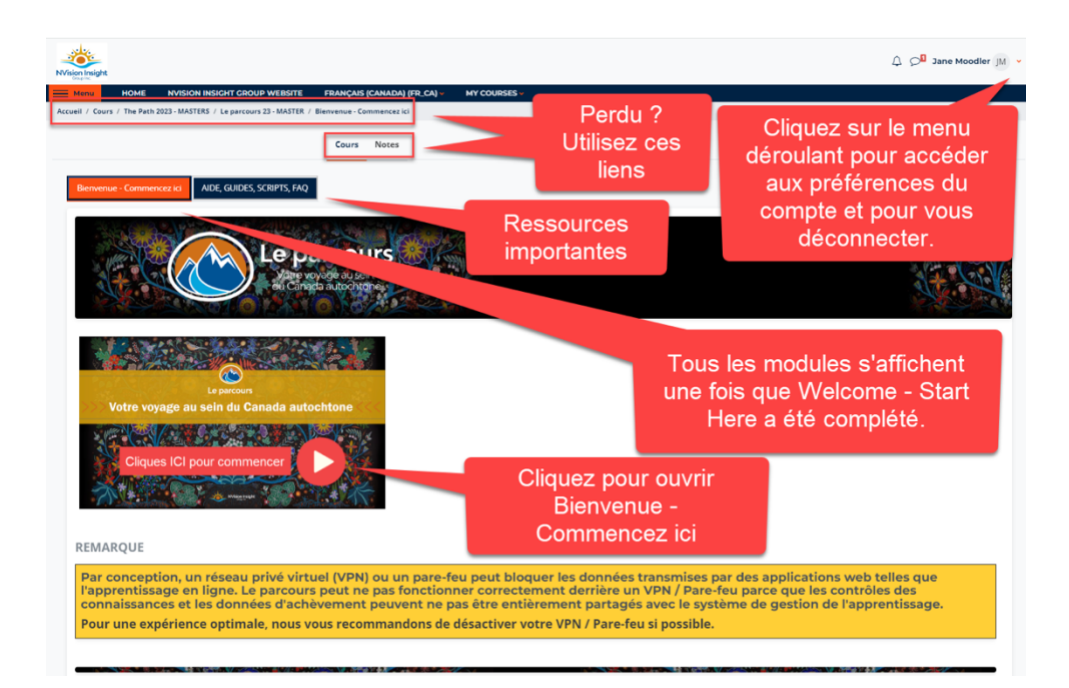